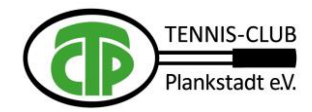

## **Freiplatzreservierung mit dem neuen Buchungssystem**

Dieser kurze Überblick erklärt Ihnen die Bedienung des neuen Buchungssystems und geht auf die Voraussetzung ein.

### **1. Voraussetzung zur Nutzung**

Nur registrierte Nutzer können das Buchungssystem benutzen. Alle Mitglieder die sich bereits für die Halle registriert haben müssen sich nicht erneut registrieren!

Geben Sie die Adresse **<https://tcplankstadt.ebusy.de/>** in der Browser-Adressleiste ein, oder benutzen Sie den Link auf der Homepage des TC-Plankstadt. Klicken Sie oben auf "Registrierung" und folgen den Anweisungen. Eine gültige Bankverbindung ist im Registrierungsprozess anzugeben, diese wird für mögliche, kostenpflichtige Buchungen der Halle benötigt. Für die Nutzung der Freiplätze entstehen den Mitgliedern keine Kosten. Ausnahme sind Gastspieler.

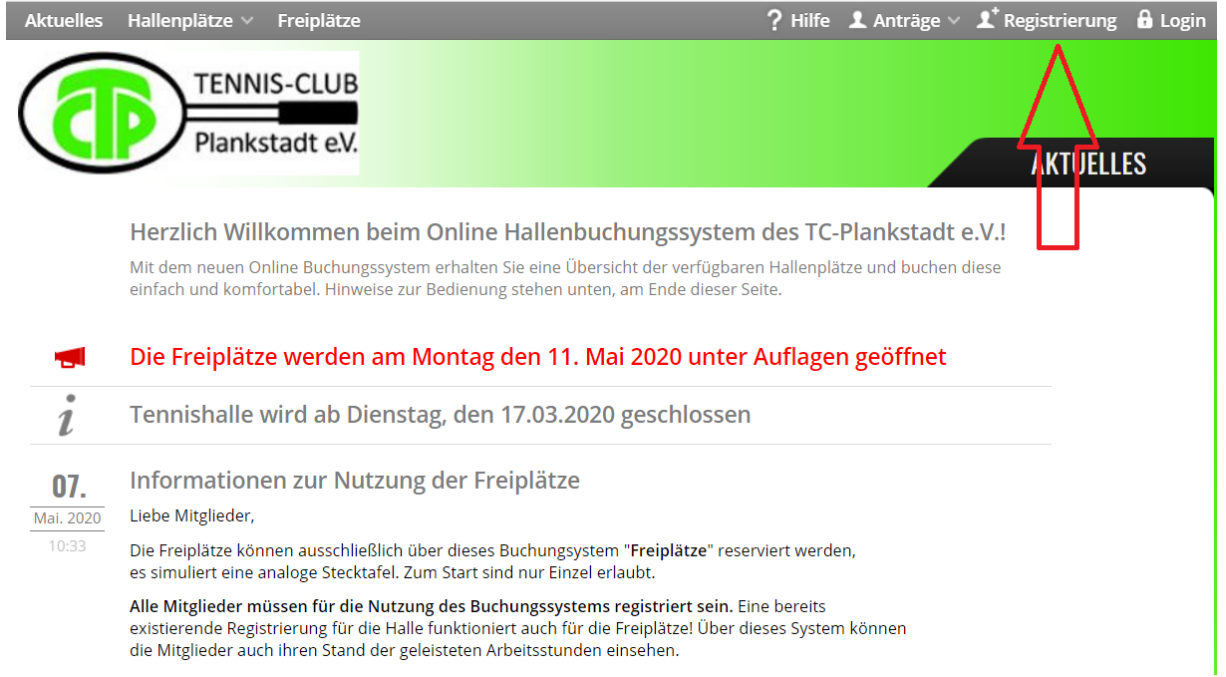

# **2. Zugang zur elektronische Stecktafel**

Klicken Sie auf das Buchungsmodul "**Freiplätze**" in der Kopfzeile. Dabei wird ein zweiter Browser-Tab mit der elektronische Stecktafel geöffnet.

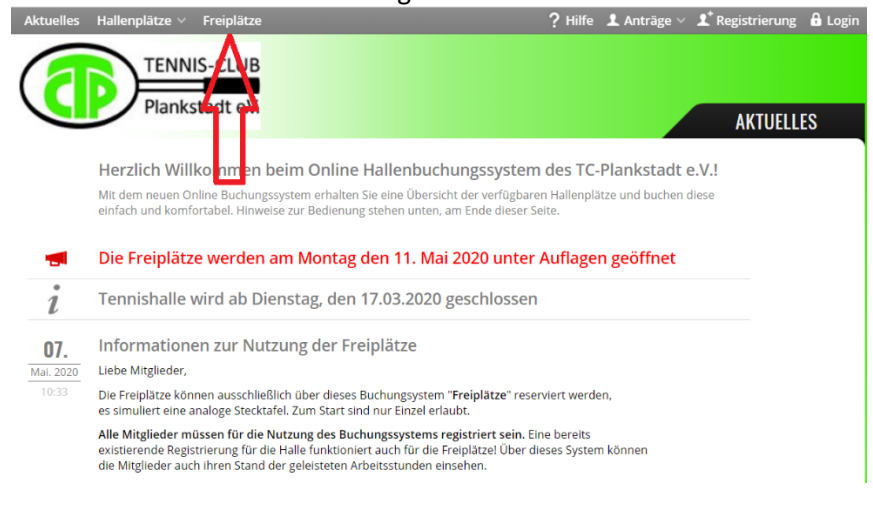

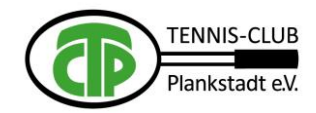

# **3. Die Gesamtansicht**

Der Bildschirm zeigt stets die Platzbelegungstafel des aktuellen Tages für alle Plätze an. Das aktuelle Datum wird oben in der Kopfzeile angezeigt. Die grüne Zeile zeigt, wie die Plätze zu Platzgruppen zusammengefasst sind:

- Plätze  $1 3$  (nur 1 Stunde vorher)
- Plätze  $4 6$  (1 Tag vorher)
- $\bullet$  Plätze 7 10 FDTA

Diese Gruppierung kann sich noch ändern.

Die zweite Zeile bezeichnen die einzelnen Plätze. Klickt man auf eine Platzgruppe, so werden die anderen Plätze ausgeblendet. Klickt man auf einen Platz, so wird die Wochenansicht des betreffenden Platzes angezeigt. Zu einem anderen Tag gelangen Sie mit dem Button **Kalender***.* 

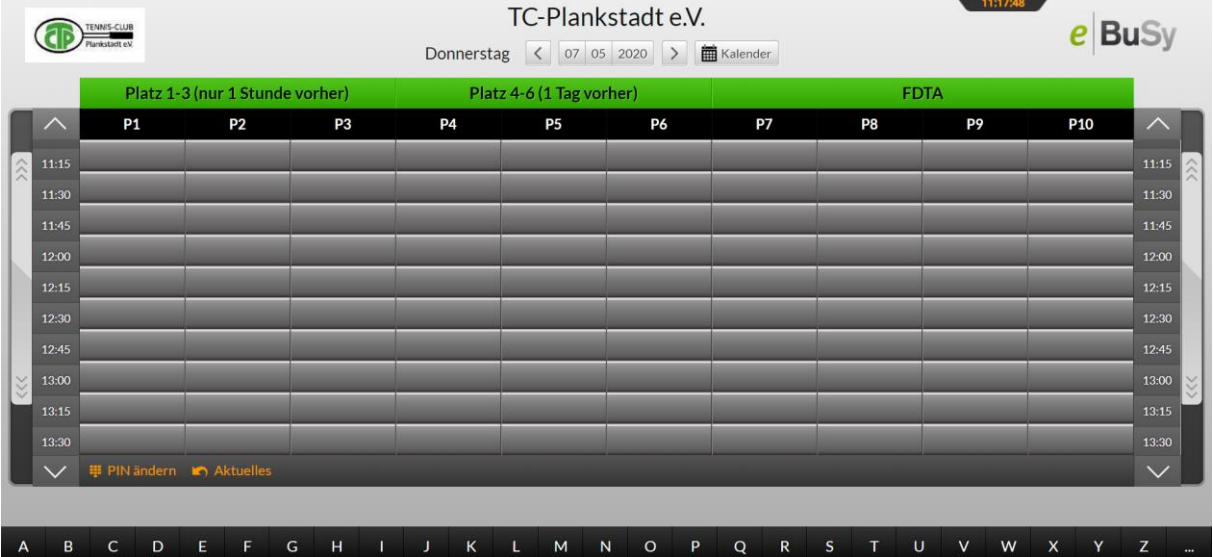

Nach einer festgelegten Zeit der Inaktivität springt das System wieder auf den aktuellen Tag zurück.

### **4. Die Platzgruppen-Ansicht und die Einzelplatz-Wochenansicht**

Die Platzgruppen-Ansicht zeigt nur noch die zur betreffenden Platzgruppe zusammen gefassten Plätze an. Beispielhafte Sicht nach Klick auf die Gruppe "Plätze 1-3 (nur 1 Stunde vorher)"

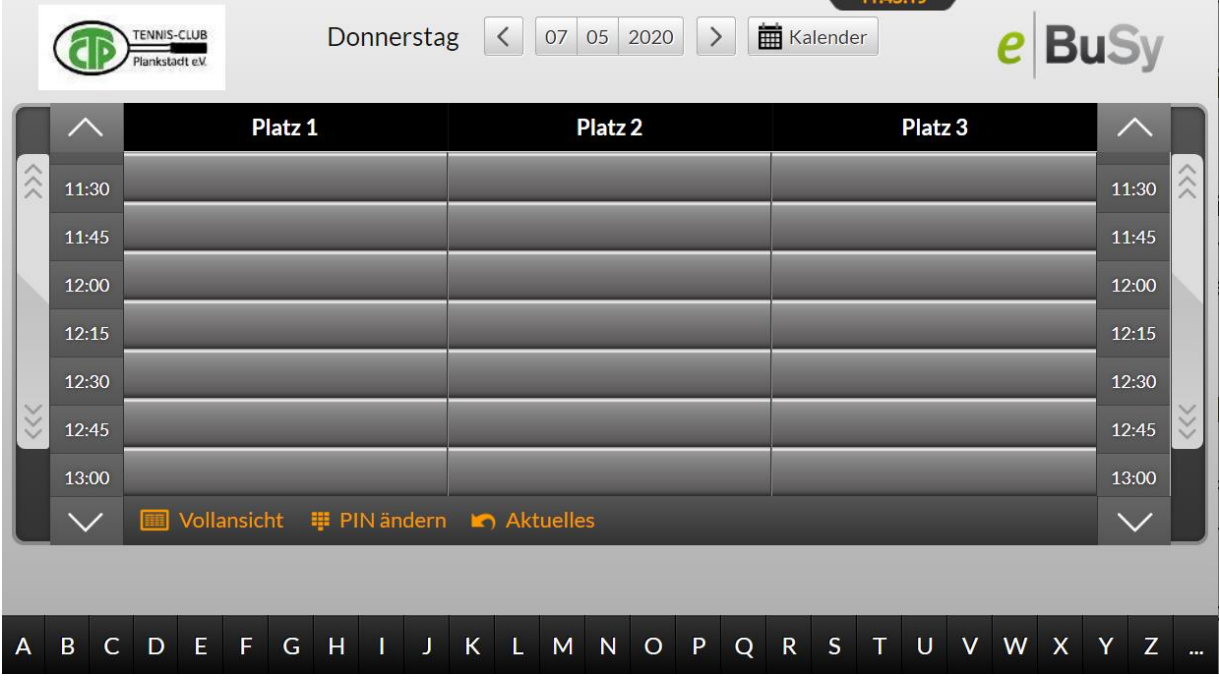

V 0.7, 04.06.2020 Seite 2 von 8 TC-Plankstadt Freiplatzreservierung

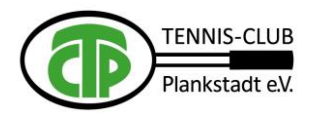

Die Wochenansicht zeigt die kommenden 7 Tage eines einzelnen Platzes an. Beispielhafte Sicht bei Klick auf "P1":

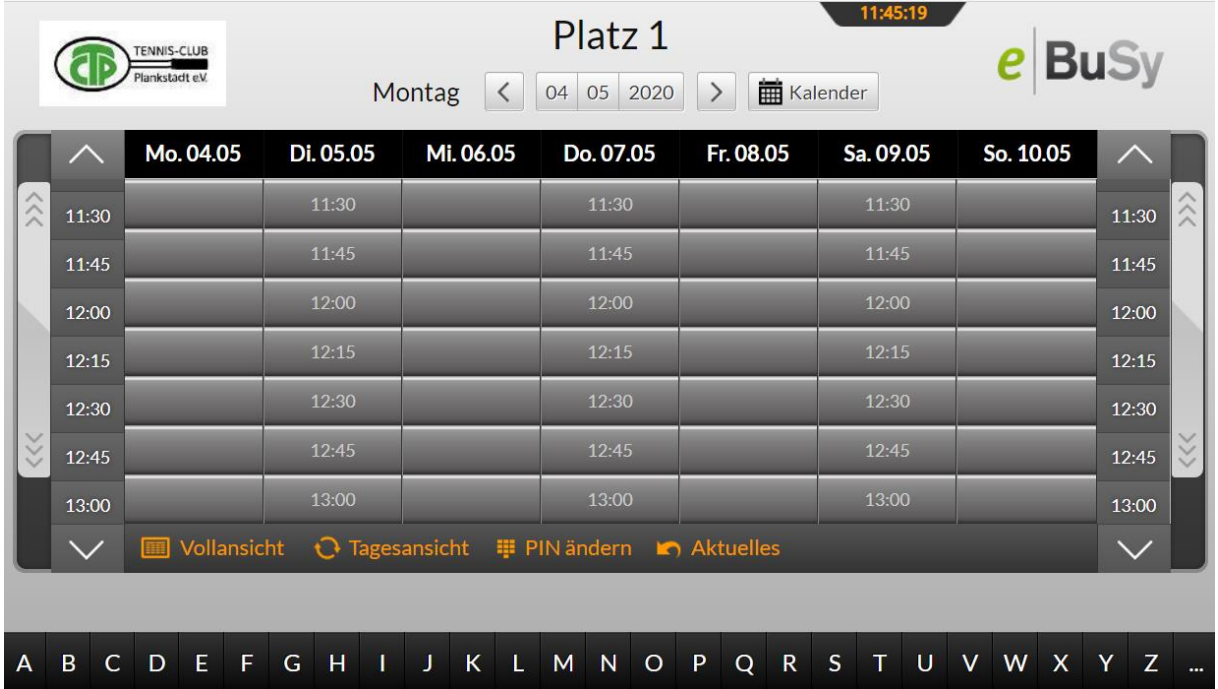

Klickt man in der Wochenansicht auf das farbige Feld eines der 7 angezeigten Tage (z.B. "Do. 07.05"), so springt die Anzeige auf die Platzgruppen-Anzeige dieses betreffenden ausgewählten Tages. Klickt man dort wiederum auf die farbige Anzeige eines Platzes so springt die Anzeige in die Wochendarstellung zurück, beginnt dann allerdings mit diesem betreffenden Tag.

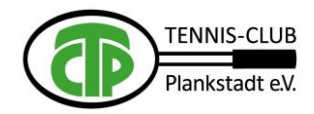

# **5. Die Reservierung**

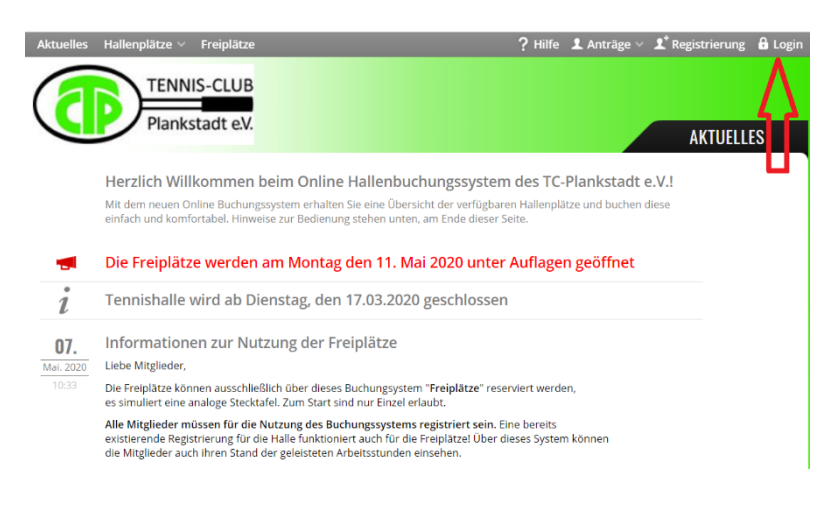

Zur Reservierung müssen Sie angemeldet sein.

Klicken Sie auf "Login"

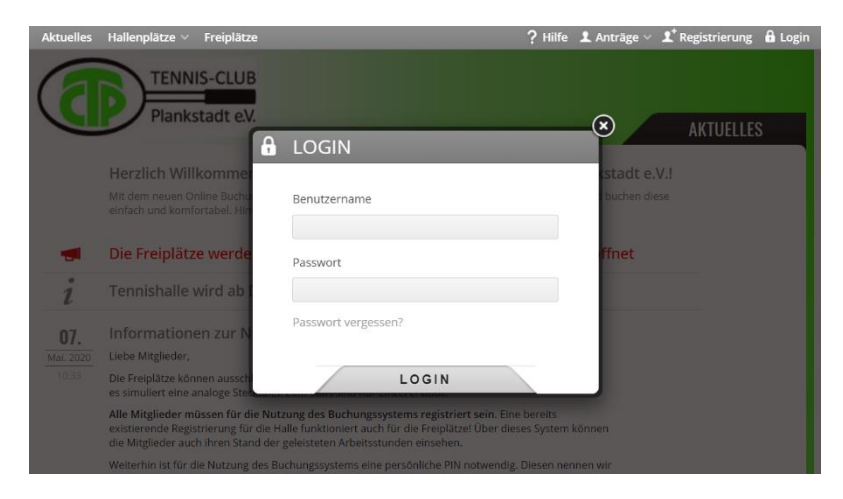

Sie benötigen **Benutzernamen** und **Passwort** welches sie bei der Registrierung angeben hatten.

Kennen Sie Ihre Daten nicht, so nutzen Sie die "Passwort vergessen" Funktion. Sie erhalten dann eine Mail.

Die Reservierung kann auf zwei verschiedene Wege erfolgen:

- 1. Durch direktes Anklicken der Spielzeit
- 2. Durch Kärtchen Ziehen und Einstecken

#### 5.1 **Reservierung** durch direktes Anklicken der Spielzeit (Startzeit)

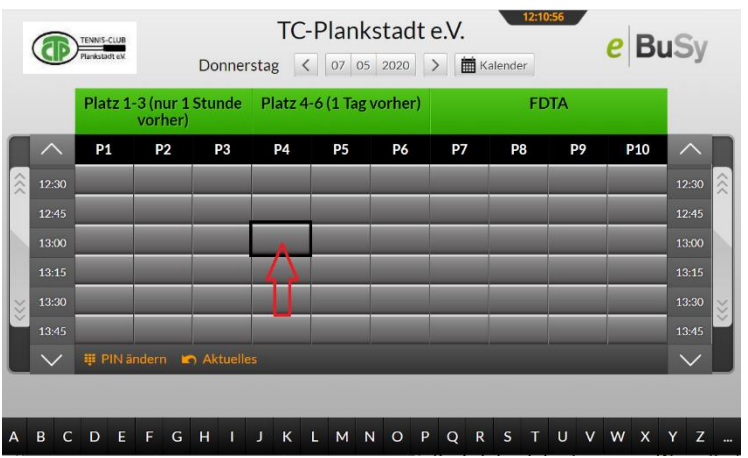

Klicken Sie auf die gewünschte Spielzeit.

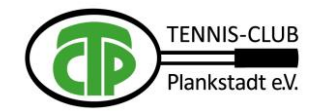

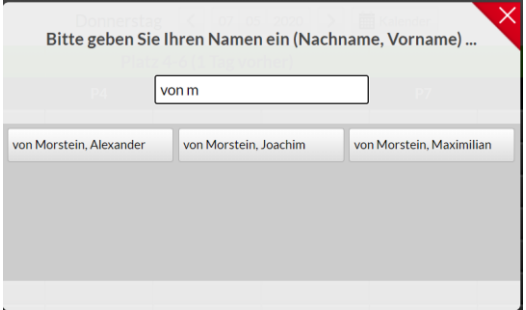

Sie werden aufgefordert, an der eingeblendeten Tastatur Ihren Namen einzugeben. Je nach Fortschritt Ihrer Eingabe werden alle Kärtchen angezeigt, die mit der von Ihnen eingegebenen Buchstabenfolge beginnen. Wenn Ihr Kärtchen angezeigt wird, können Sie mit der weiteren Eingabe stoppen und Ihr Kärtchen direkt auswählen und anklicken. Der weitere Vorgang ist analog zu der Reservierung durch Kartenziehen.

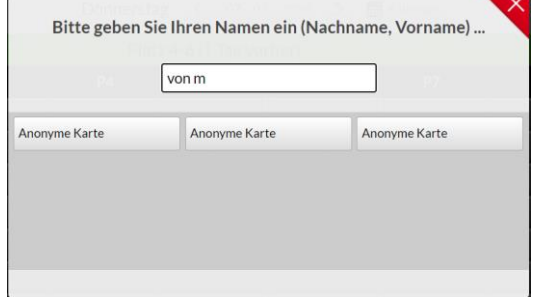

#### **Hinweis:**

**Ohne Anmeldung** am Buchungssystem erscheinen alle Namen nur anonymisiert!

Wenn Sie Ihren Namen in der Form "Nachname, Vorname" eingeben, dann reduziert sich die Anzeige solange, bis nur noch Ihr (anonymer) Name übrigbleibt. Dann können Sie auch so einen Platz buchen!

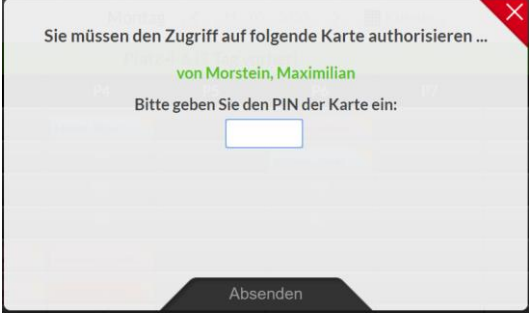

PIN Nummer eingeben und auf "Absenden" klicken. Wenn Sie Ihre PIN nicht kennen, kontaktieren Sie <info@tc-plankstadt.de>

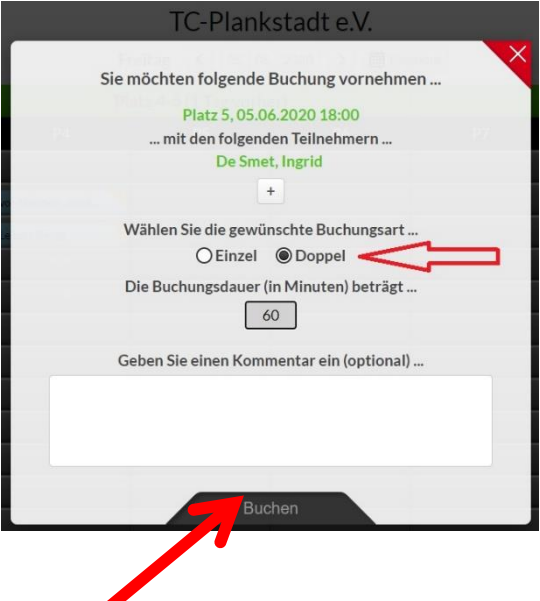

Sie können in diesem Dialog zwischen **Einzel** und **Doppel** auswählen.

Schießen Sie den Dialog durch Klick auf "Buchen" ab. Sie erhalten noch einen Hinweis, dass Spieler fehlen.

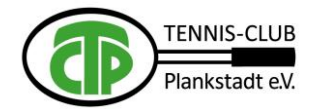

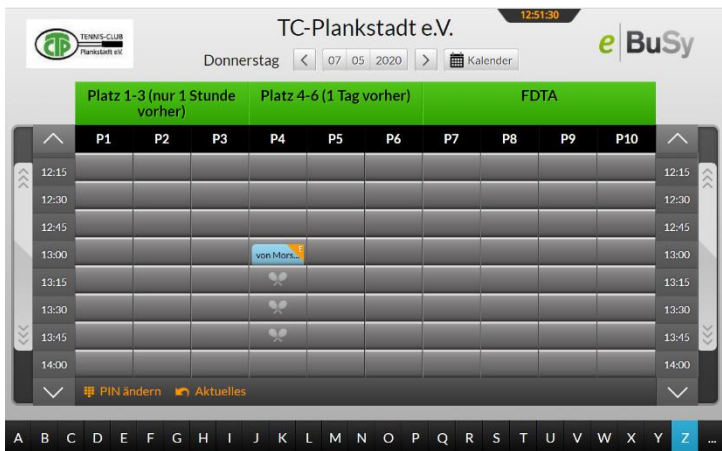

Die Reservierung wird angezeigt. Am kleinen "E" erkennt man, dass es sich um ein Einzel handelt. Beim Doppel wäre es ein "D".

Der fehlende Spielpartner muss sich ebenfalls "einhängen"

Dazu klickt er die Reservierung an

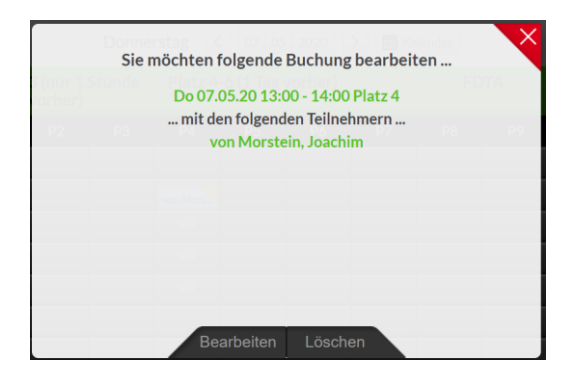

und geht auf "Bearbeiten".

Auf diese Weise kann eine Buchung auch wieder gelöscht werden.

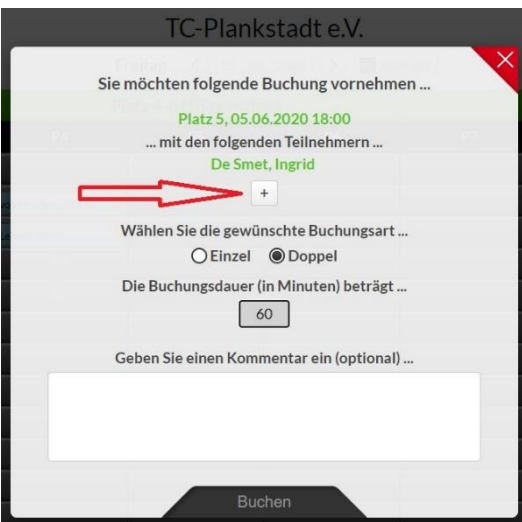

Anschließend über das Pluszeichen einen (Einzel) bzw. mehrere (Doppel) Spieler hinzufügen.

Wenn Sie Ihre PIN nicht kennen, kontaktieren Sie [info@tc-plankstadt.de.](info@tc-plankstadt.de)

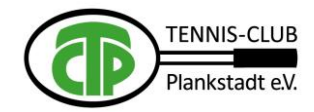

#### **5.2 Reservierung durch Kärtchen ziehen**

Die Kärtchen sind alphabetisch geordnet im Register am unteren Rand des Bildschirms aufbewahrt. Die Bedienung ist am Touchscreen mit dem Finger, oder bei einem einfachen Bildschirm mit dem Mauszeiger möglich.

Die Karten der Damen sind rosa, der Herren blau und der Jugendlichen orange. Alle Benutzer des Systems werden vom Verein mit **einem** persönlichen Reservierungskärtchen angelegt. Ein Klick auf den Anfangsbuchstaben des eigenen Nachnamens öffnet sich das Unterregister, mit allen Kärtchen dieses Anfangsbuchstabens.

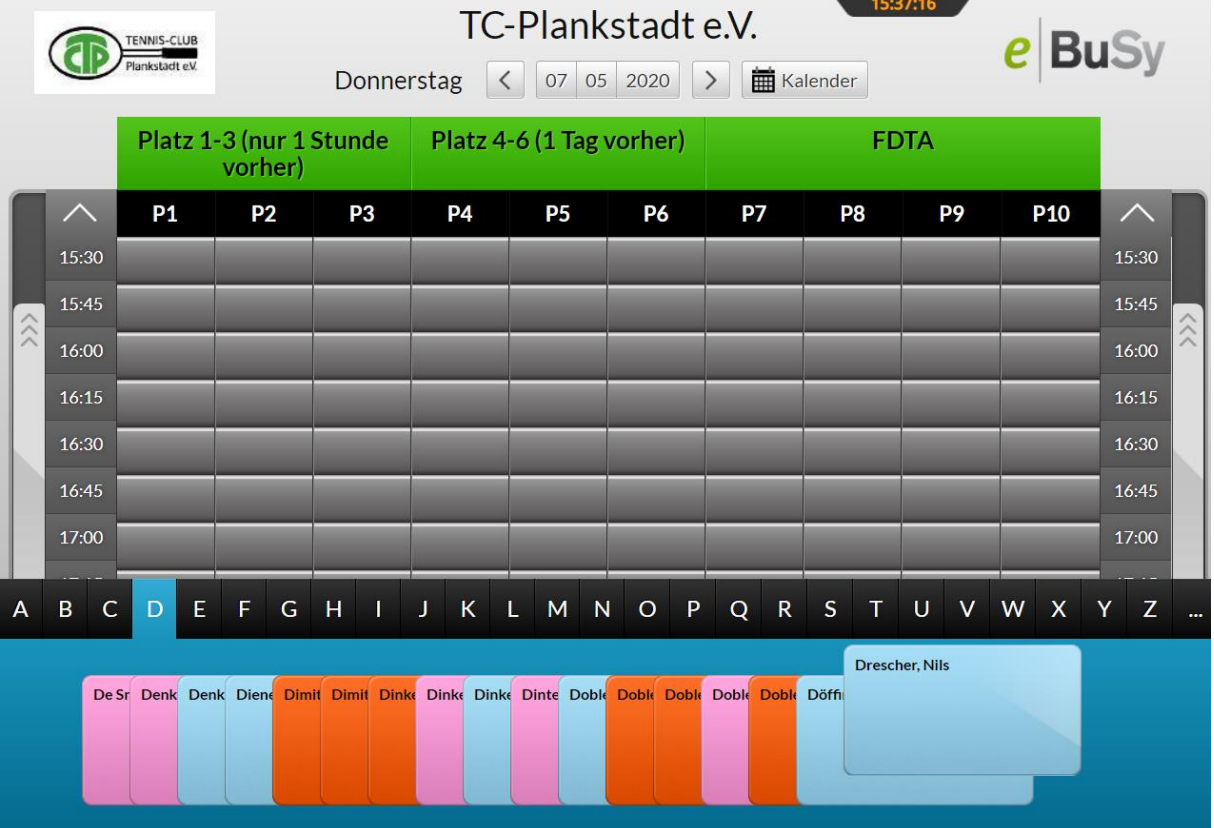

Bei einem weiteren Klick auf den Buchstaben wird das Register wieder geschlossen. Reicht der Platz auf Ihrem Bildschirm zur Anzeige aller Kärtchen dieses Buchstabens nicht aus, so können Sie mit den Pfeilen rechts und links die Anzeige verschieben. Die Anzeige springt dann immer um ein Segment weiter.

Fahren Sie mit dem Mauszeiger über die Kärtchen. Dabei springt jedes einzelne Kärtchen ein Stück nach oben, so dass Sie die Namen lesen und Ihr eigenes Kärtchen schnell finden können. Sie ziehen Ihr Kärtchen (gedrückte Maus-Taste) heraus und bewegen es auf die Tafel. Wird keine Karte gezogen, bleibt das Register geöffnet, kann aber durch Klick auf den Anfangsbuchstaben wieder geschlossen werden. Lassen Sie das Kärtchen bei der gewünschten Uhrzeit los. Die gewählte Uhrzeit wird dabei im Hintergrund eingeblendet.

Sie müssen die Reservierung mit einem PIN-Code (der Ihnen vom TCP auf Anfrage a[n info@tc](info@tc-plankstadt.de)[plankstadt.de](info@tc-plankstadt.de) mitgeteilt wird) quittieren.

Optional können Sie auch einen Kommentar zu Ihrer Reservierung hinzugeben. Z.B. könnte das von Nutzen sein, wenn Sie einen Spielpartner suchen. In diesem Fall könnten Sie hier Ihre Kontaktdaten eingeben.

### **6. Lesen eines Reservierungskommentars**

Klicken Sie auf das betreffende Namenskärtchen und schließen Sie die Maske nach dem Lesen wieder mit dem Kreuz-Icon im oberen rechten Eck der Maske.

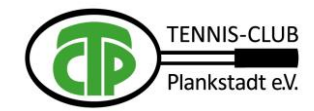

# **7. Löschen einer Reservierung**

Klicken sie auf Ihr Namenskärtchen und bestätigen Sie den Befehl Löschen auf der eingeblendeten Maske. Sie müssen dann nur noch mit Ihrem PIN quittieren und die Karte verschwindet aus der Anzeige. Wird das Zweit-Kärtchen gelöscht bleibt die Reservierung mit dem Erst-Kärtchen erhalten. Wird das Erst-Kärtchen gelöscht verschwindet die komplette Reservierung.

### **8. Der Kalender**

Der Kalender wird mit dem Kalender- Button eingeblendet. Wählt man einen anderen Tag als den aktuellen aus, so springt die bestehende Anzeige auf diesen ausgewählten Tag. Will man zum aktuellen Tag zurückkehren, wird nochmals der Kalender-Button gedrückt und der aktuelle Tag angeklickt. Alternativ kann auch mit den Klammern rechts oder links neben der Datumsanzeige im Kalender rückwärts oder vorwärts geblättert werden.

## **9. Die Bedien-Elemente**

Mit **Vollansicht** können sie aus der Platzgruppenansicht oder aus der Einzelplatzansicht jeweils zur Vollansicht zurückkehren.

Mit **Tagesansicht** können Sie aus der Einzelplatzansicht zur Platzgruppenansicht zurückkehren. Mit **Pin ändern** können Sie ihren Pin abändern

Mit **Aktuelles** springen Sie auf Die AKTUELLES-Seite zurück

Für das Scrollen über die Tageszeit stehen 3 Möglichkeiten zur Verfügung:

- 1. Mit dem Mausrad
- 2. Mit den Scrollbalken rechts und links neben der Tafel
- 3. Mit den Pfeilen über und unter den Zeitleisten